## **How to sign into Google Classroom**

- 1. Open Google Chrome or an alternate web browser
- 2. Go to www.education.nsw.gov.au
- 3. Click on 'Log in' in the top right corner, then 'Student Portal'

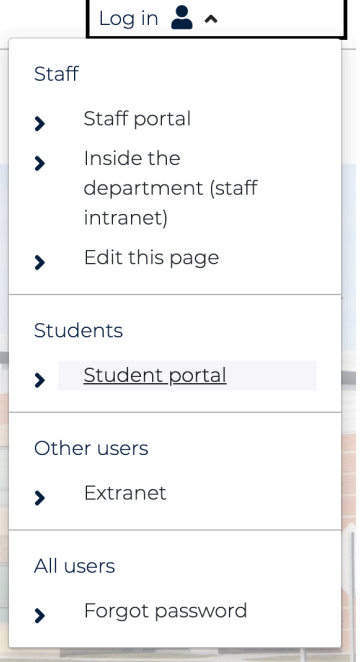

4. Enter your username and password (the same details that you use to log in to the computer at school)

**Login with your DoE account** 

User ID

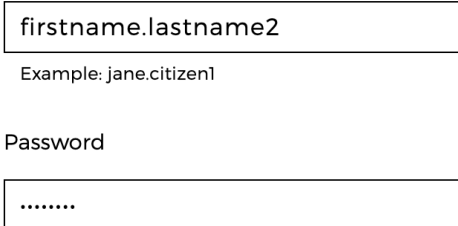

Log in

5. In the 'Learning' box on the right side of the screen, click 'Show more'

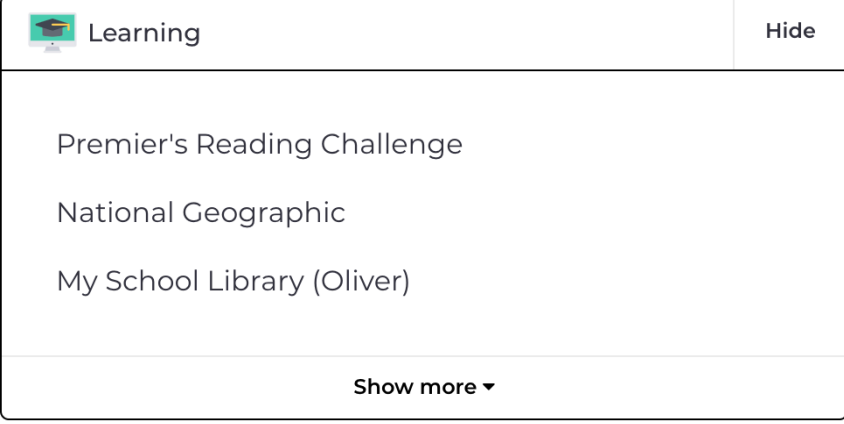

## 6. Click on 'G Suite (Google Apps for Education)

**ABC LearnOnline** 

Adobe DoE software download

G Suite (Google Apps for Education)

stem.T4L Learning Library

## 7. Click on 'Classroom'

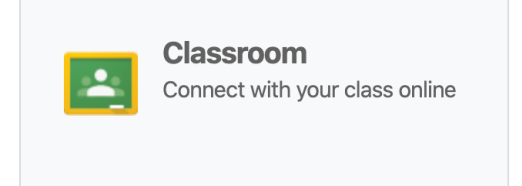

The first time you log in it will ask you if you are a student.

You should now be able to see your class. You will need to click 'Join' the first time you log in.

Once you are in the Google Classroom, go to the 'Classwork' tab to see your assigned work.

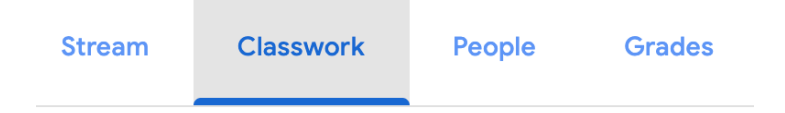